# **EXERCISE 1 GENERAL INFO TAB**

*Follow the steps to Create a New Estimate from the training course Prior to beginning Exercise 1.*

# **ENTER THE FOLLOWING:**

*Identification Information*

## TITLE:

*Enter Route<sup>→</sup>* **I-90** *Enter Second Line Of Title<sup>→</sup>* **PCCP I/S REHAB** *entered should match*

*Enter First Line Of Title<sup>→</sup>* **EBASE TRAINING**  $\begin{array}{rcl} \text{Enter Job Number} \rightarrow & \textbf{99T} \\ \textcolor{red}{\bullet} & \textcolor{red}{\bullet} & \textcolor{red}{\bullet} \end{array}$  when you created it.

*The JOB NUMBER*

Work Order: **XL1234** *If the default is not your Region,* REGION: (Use default) and see i Measurement System: **ENGLISH** (default) Contingency %: **.04** (4%) Engineering: **.15** (15%)

*EBASE Fundamentals Guide and see in the Troubleshooting* W.I.N: **F12345Z** *section on how to change your default Region*

CONTACTS:

Design P.E.: **John Design, P.E**. Construction PE: **Jane Construction, P.E.** Estimator: **Your Name**

EBASE EXERCISES

# **EXERCISE 2 TEXT DATA TAB**

 $\lfloor$ 

Project Remarks (sub tab): *Enter the example text:*

**Agreements:**

# **Agreement GCA‐4912 for \$9,000 with city**

 $\overline{\mathbb{L}}$ 

Proposal Description: (sub tab): *Enter the example text:*

## **I‐90, IN THE CITY OF SPOKANE AND SPOKANE COUNTY, VICINITY OF MP 291.92, EBASE TRAINING PCCP I/S REHAB A FEDERAL AID PROJECT,**

 $\lfloor$ 

Type of Work (sub tab): *Enter the example text:*

**THIS WORK SHALL CONSIST OF REMOVING ASPHALT CONCRETE PAVEMENT, PLACING PORTLAND CEMENT CONCRETE PAVEMENT, PAVEMENT MARKING, UPGRADING SIGNAL SYSTEM COMPONENTS, ADJUSTING INLETS, AND OTHER WORK.**

EBASE EXERCISES

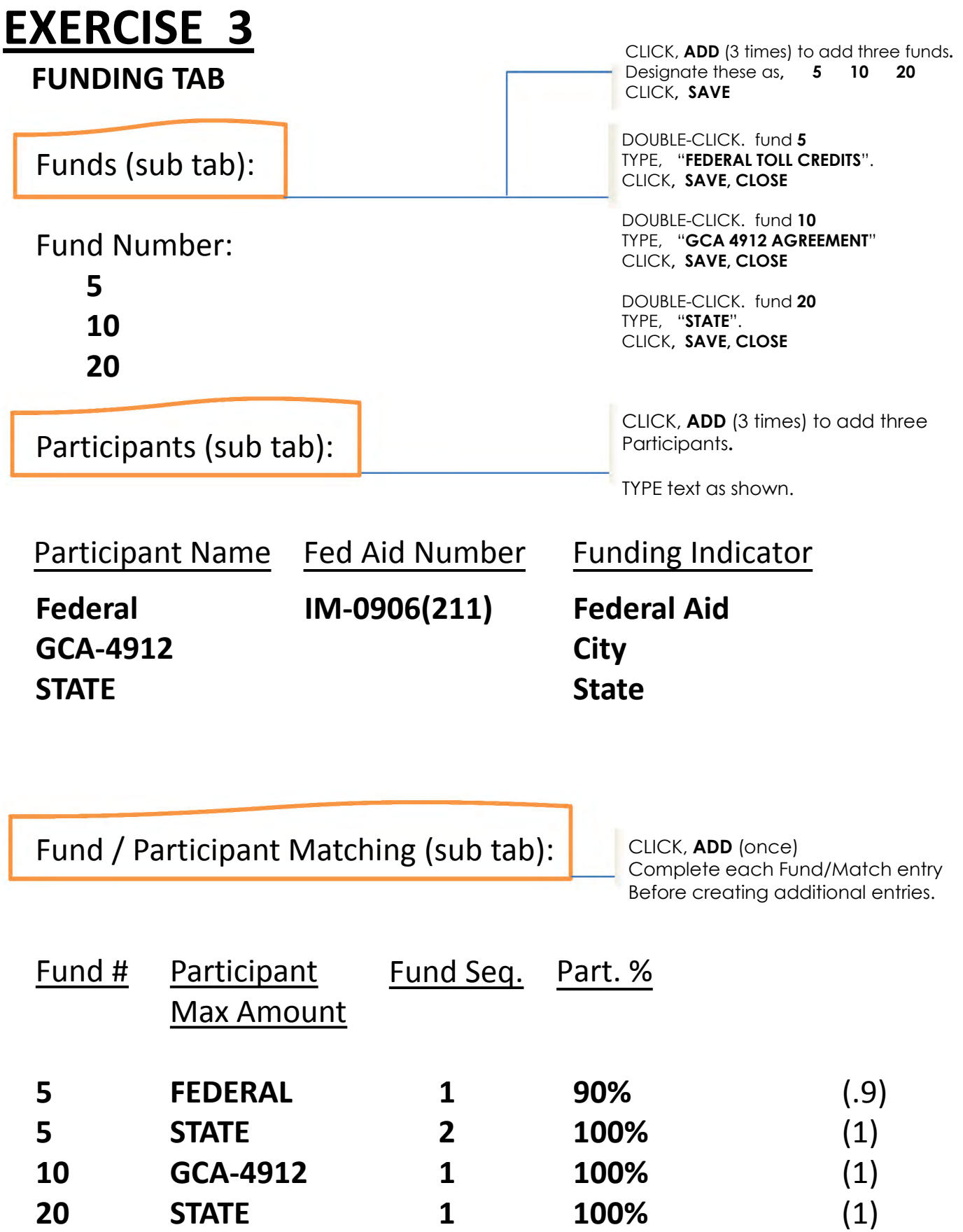

EBASE EXERCISES

# **EXERCISE 4**

**GROUPS TAB**

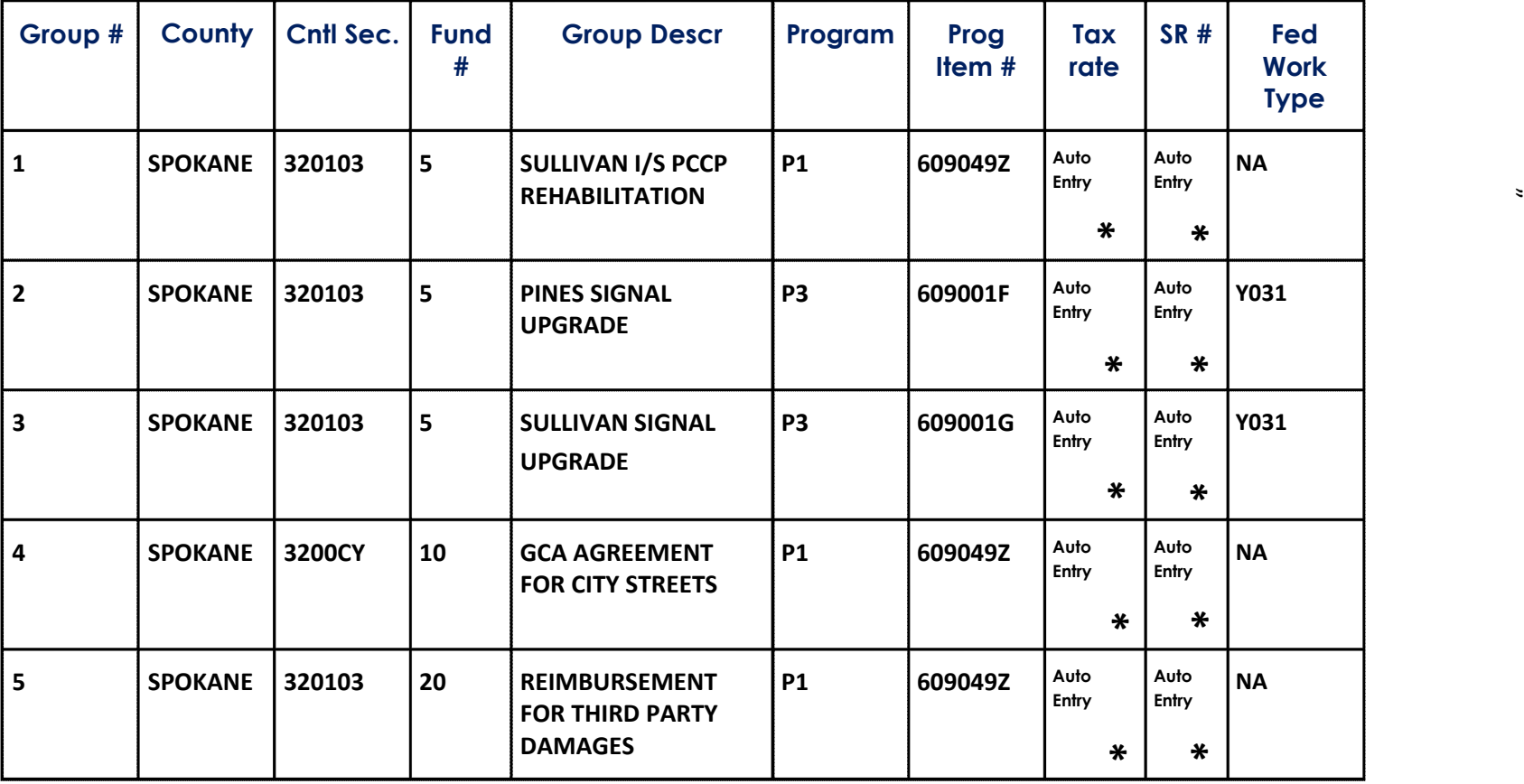

EXERCISE CLICK, on Group **1 \* Auto Entry** Complete the information req'd for each field as shown in the table. This text is entered when the Control Section is selected

CLICK, **ADD** 

ENTER, **2**  CLICK, **OK** and SELECT, the new added group.

Complete the information req'd for each field as shown in the table Repeat steps shown for Group 2 for Groups **3 thru 5.** 

# **EXERCISE 5**

# **COLUMNS TAB**

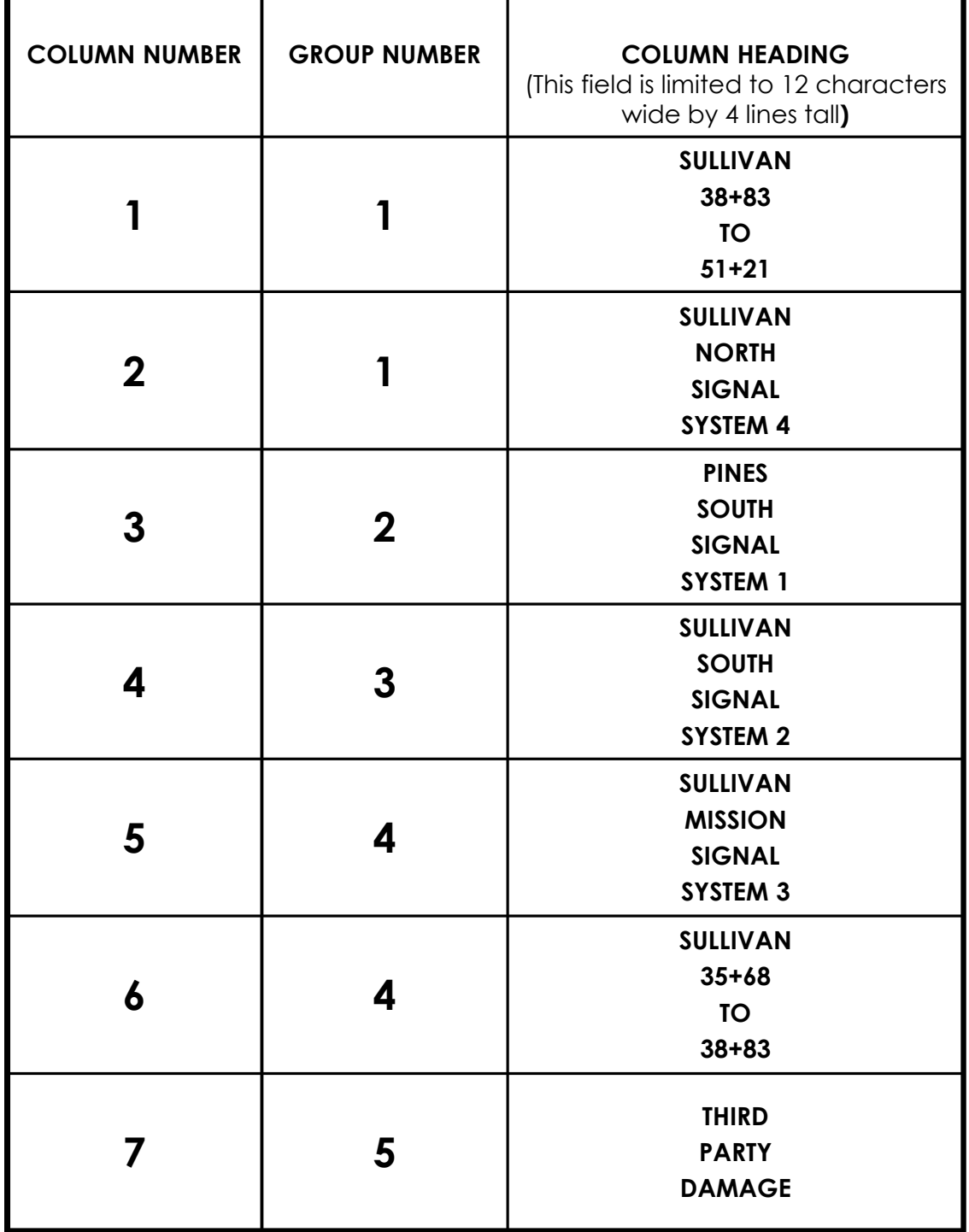

CLICK, on Column **1** 

Complete the information req'd for each field as shown in the table.

CLICK, **ADD** 

ENTER, **2** 

CLICK, **OK** and SELECT, the new added Column.

Complete the information req'd for each field as shown in the table EBASE EXERCISES Repeat steps for **3 thru 7.** 

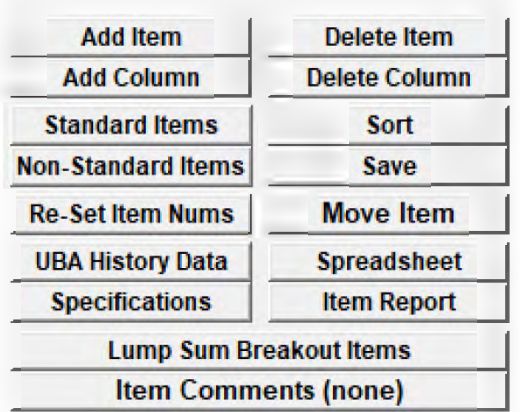

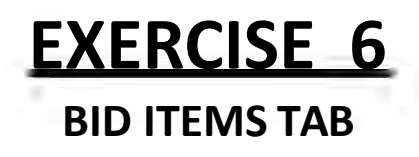

For this exercise you will be using the button panel. Read the directions carefully as you complete each step.

## **BID ITEM ENTRY – Standard Bid**

## **Items**

#### CLICK **STANDARD ITEMS**

button CLICK , **GO**

SELECT from the Standard Items list  $\rightarrow$  the BOLD numbers shown in the table below (you may want to sort by Standard item number for easier lookup)

CLICK , **APPLY SELECTIONS**

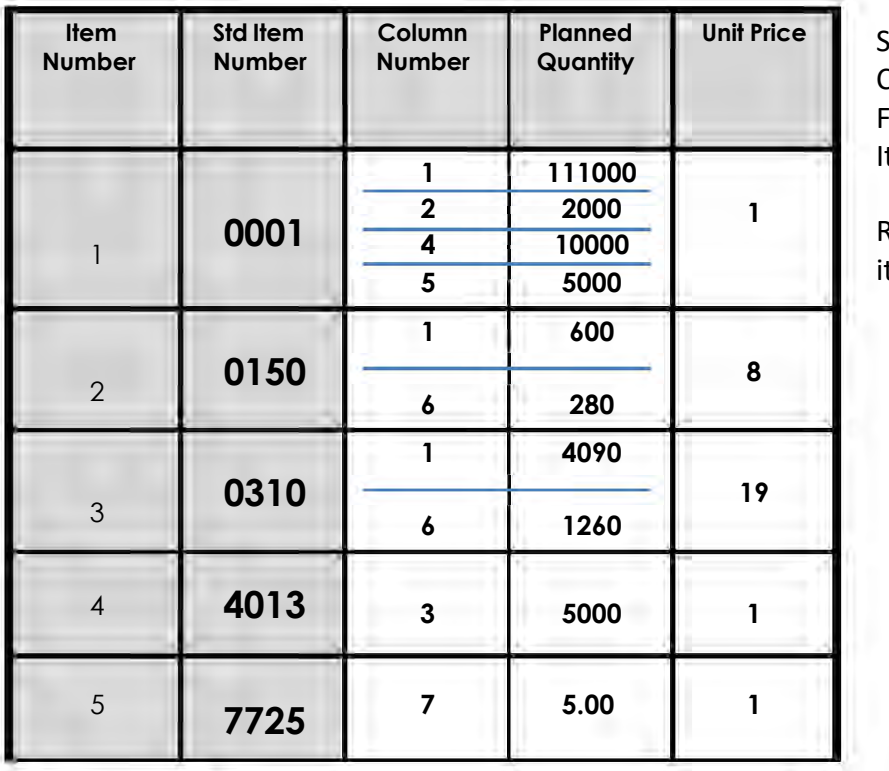

**SELECT Item Number 1 CLICK ADD COLUMN (4 times)** Fill-in qtys as shown for each **Item. Save** 

**0001 1** Repeat the process above for items **5 5000** 2 thru 5.

# **EXERCISE 6**

# **BID ITEM ENTRY – NON Standard Bid Items BID ITEMS TAB**

CLICK on item Number 5 CLICK , **ADD ITEM** CLICK , **SAVE** Click on the Item Number "0" and change it to a " 5 ". CLICK, **SAVE** THEN CLICK, **RE‐SET ITEM NUMS,** CLICK on item Number **5**

CLICK , **ADD COLUMN**

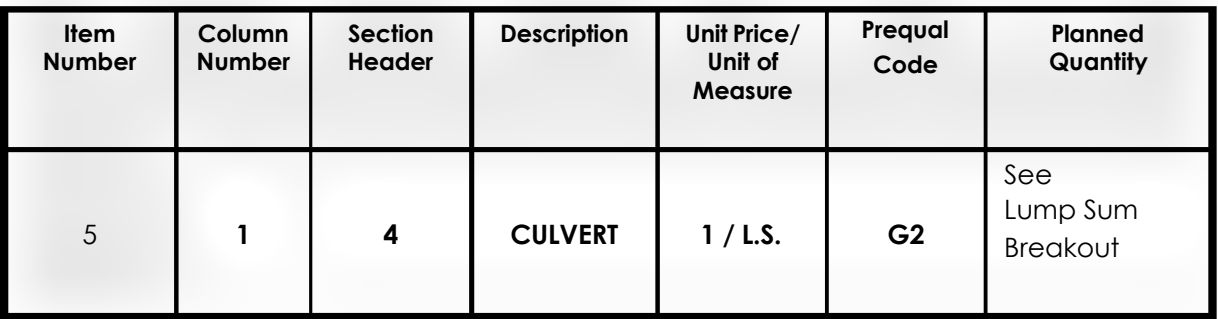

## **LUMP SUM ITEMS ‐ WORKSHEET**

With item 5 selected,

CLICK, **LUMP SUM BREAKOUT ITEMS** button.

CLICK, **ADD** three times.

Fill-In fields as shown,

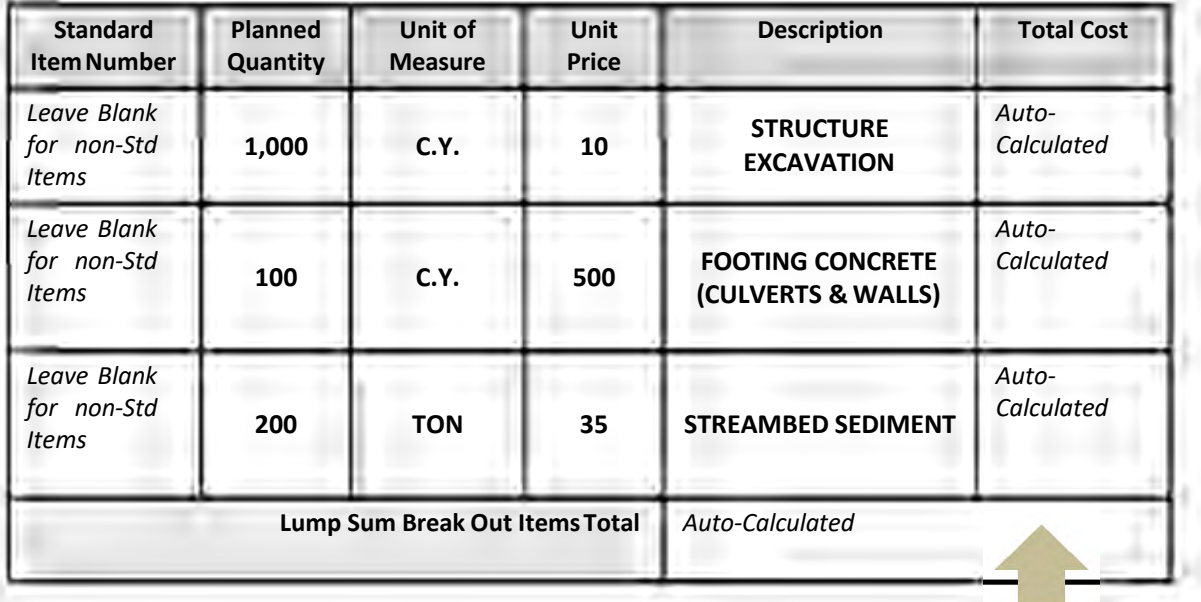

Note the Calculated Total

CLICK, **SAVE** and make a note of the **LUMP SUM BREAK OUT TOTAL**

#### CLICK**, CLOSE** SELECT , **5**

#### SELECT**, PLANNED QUANTITY**

ENTER, the calculated **TOTAL** from the Lump Sum Breakout items.

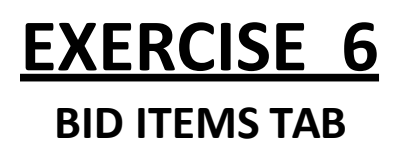

## **MOVING BID ITEMS**

CLICK, **MOVE ITEM** in the button panel Move item number 5 to where Item number 4 is located. **CLICK, OK MOVE MOVE WHICH ITEM** 5

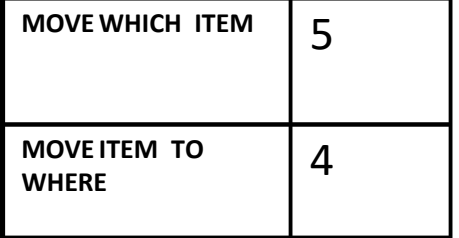

### **ITEM COMMENTS**

CLICK, **BID ITEM 2** CLICK**, ITEM COMMENTS** button ENTER**, TRAFFIC ISLAND REMOVAL PER AGEEMENT 123 WITH CITY.** CLICK**, SAVE** CLICK**, CLOSE**

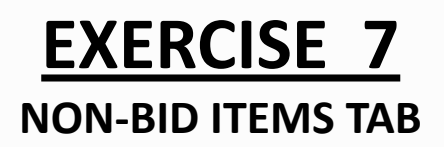

CLICK, **ADD** Six times. Fill-In fields as shown,

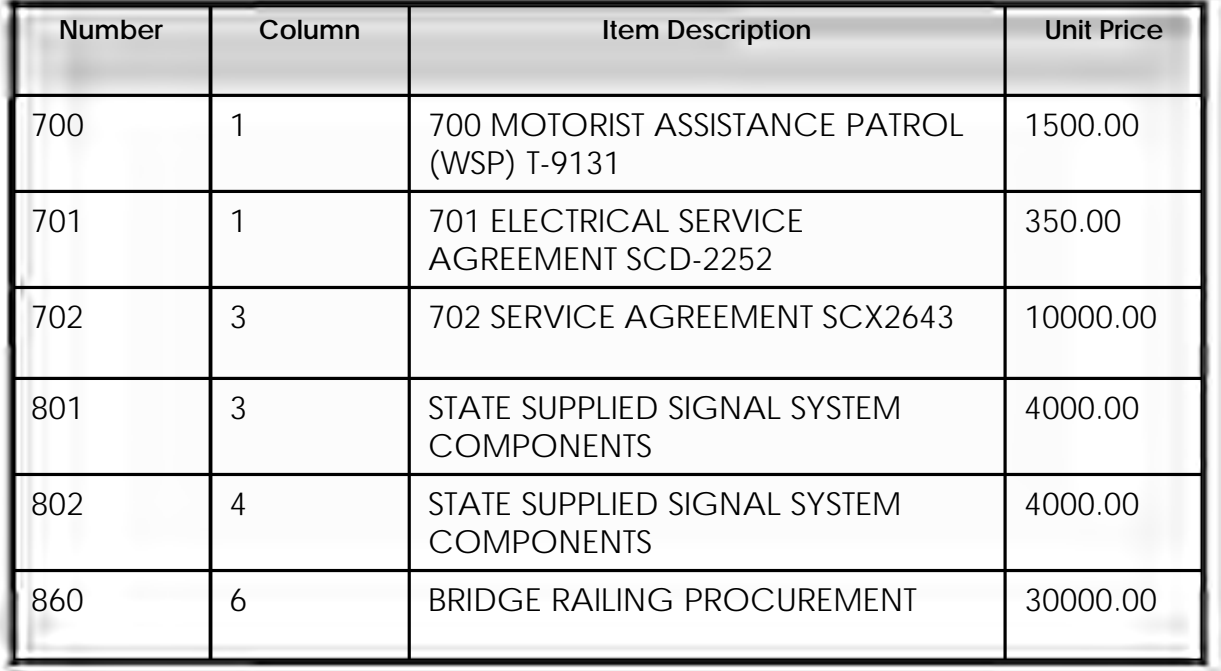

# **EXERCISE 8 ALTERNATE ITEMS**

Go to **SECTION HEADERS** sub‐tab CLICK, ADD two times.<br>CLICK, SAVE.<br>In the new field, ENTER data as shown: **SECTION Section Header Tab** In the new field, ENTER data as shown:

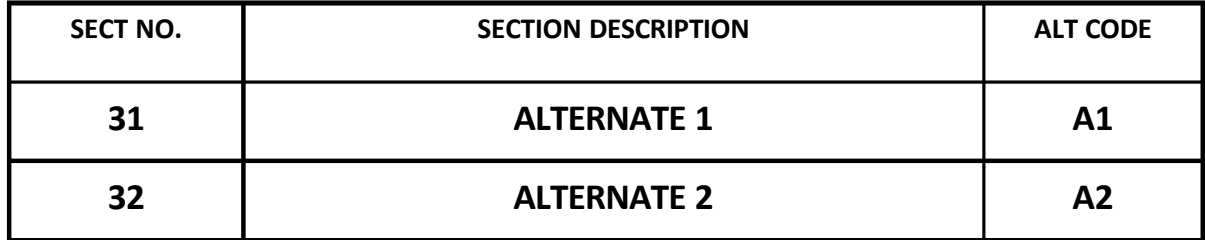

Go to **GROUPS** tab CLICK, **ADD** ENTER. **6, OK** CLICK, **ADD ENTER. 7, OK STEP 2** CLICK, **SAVE**. **GROUPS Tab** In the new fields, ENTER data as shown:

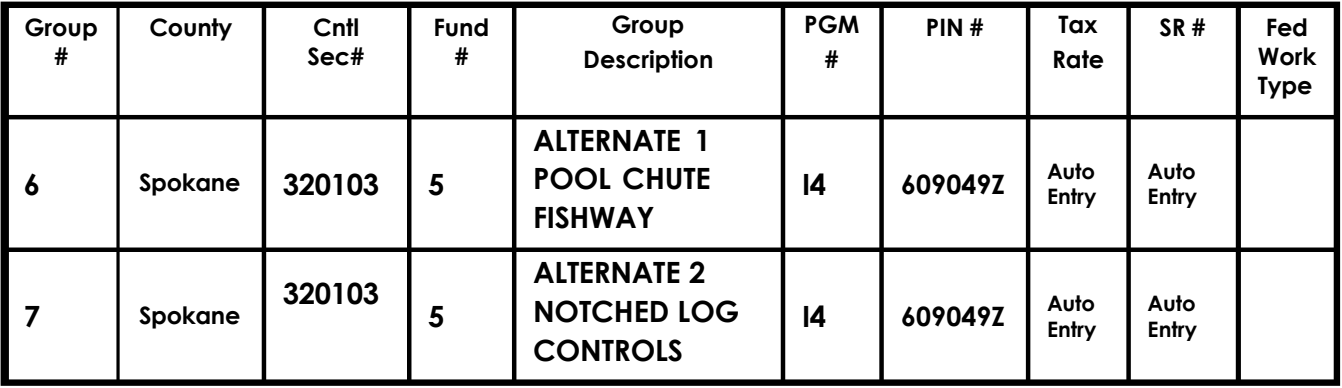

# **EXERCISE 8 ALTERNATE ITEMS**

Go to **COLUMNS** tab CLICK, **ADD** ENTER. **8, OK** CLICK, **ADD** ENTER. 9, OK<br>CLICK, SAVE. CLICK, **SAVE**. **COLUMNS Tab** In the new fields, ENTER data as shown:

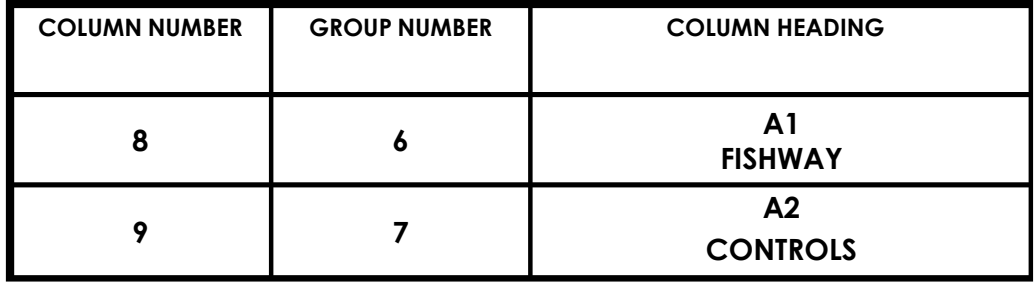

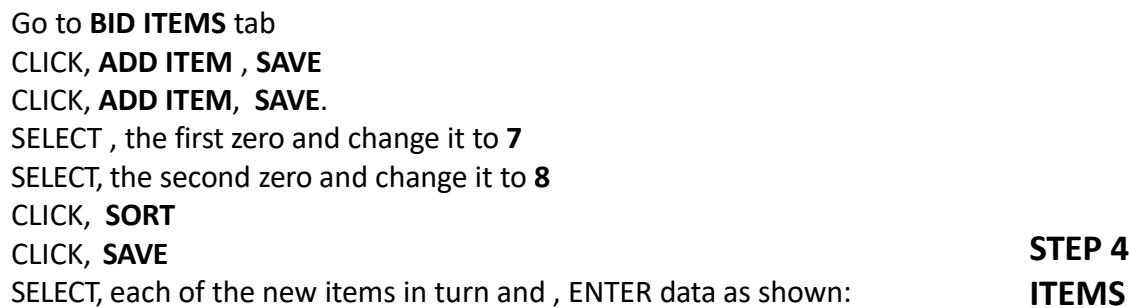

**ITEMS Tab** 

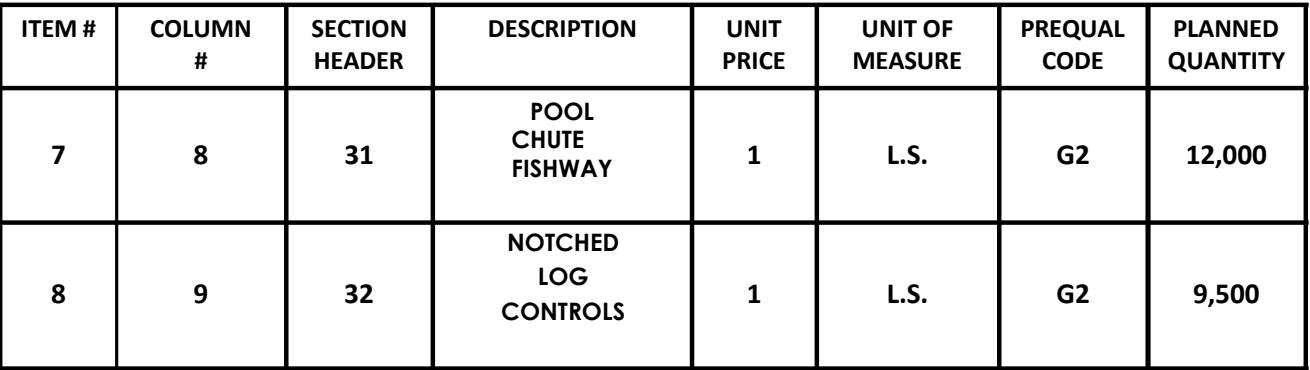